## **COME ISTALLARE ZOOM**

1. Andare su<https://unipd.zoom.us/> e cliccare su Download Zoom

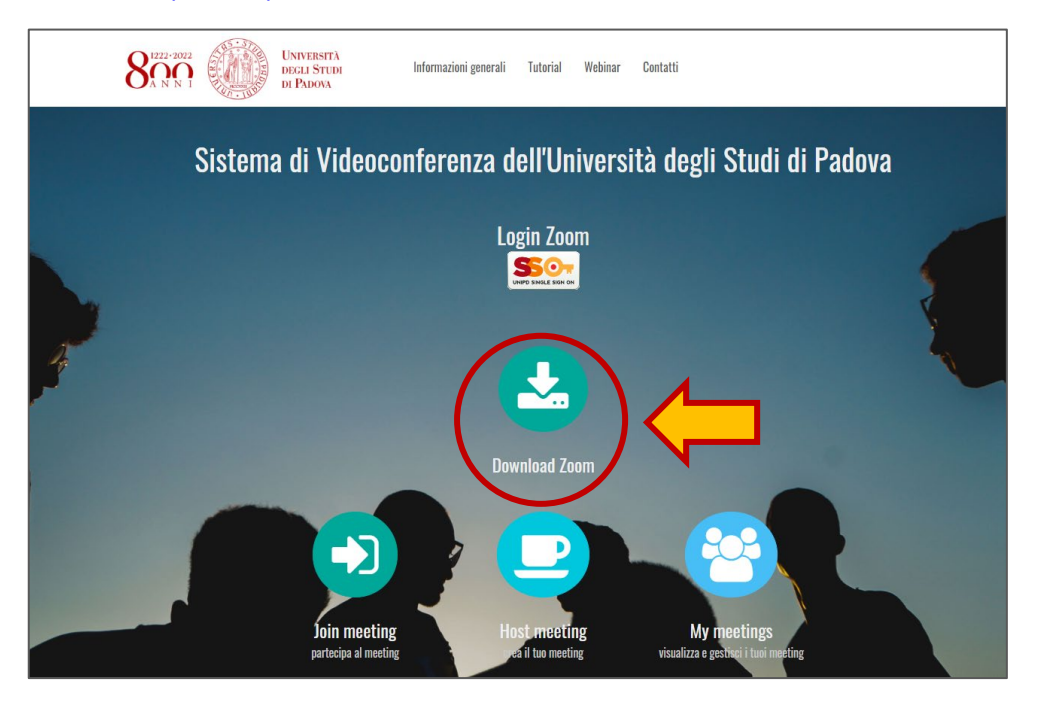

2. Scaricare il programma "**Zoom for Meeting**"

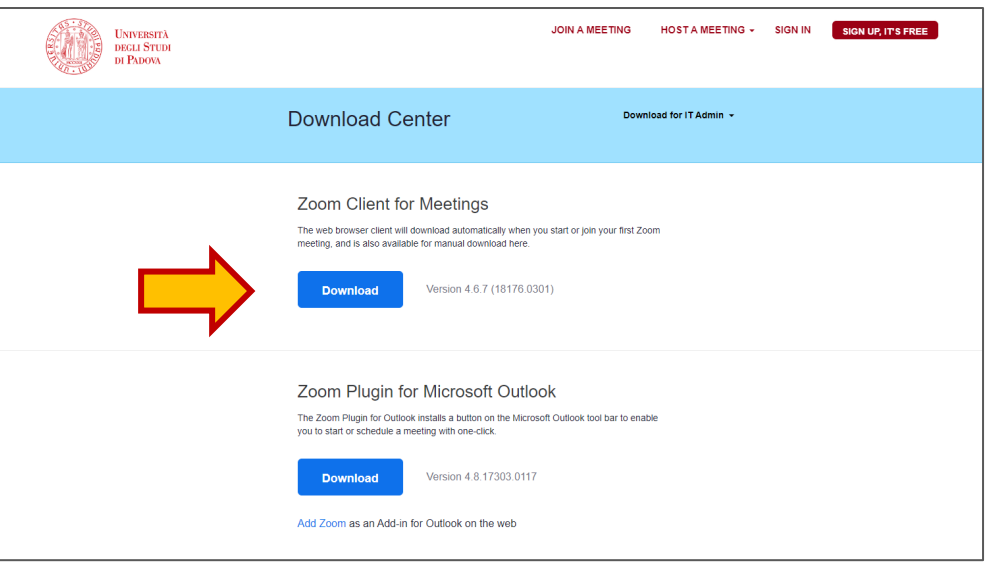

3. Installare il programma (se windows: cliccare sul *ZoomInstaller.exe*; se Mac trascinare l'icona di Zoom dentro la cartella della Applicazioni)

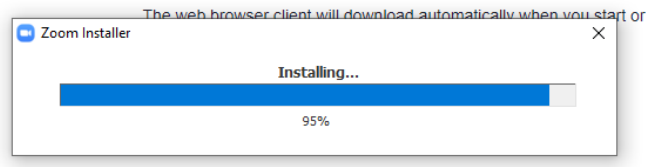

## 4. Effettuare il "Sign In" tramite SSO

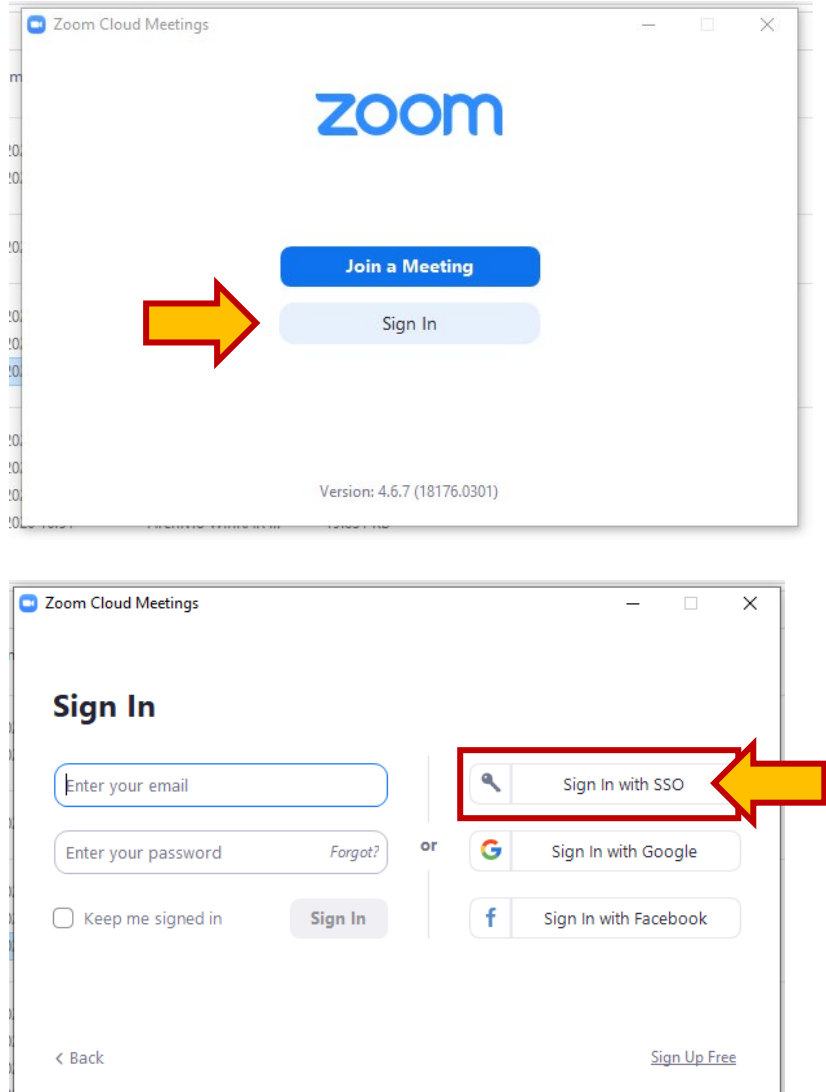

5. Immetere il nome del dominio a cui si sta accedendo. Scrivere su Company Domain: "**unipd**" e lasciare ".zoom.us". Cliccare sul pulsante **Continue**

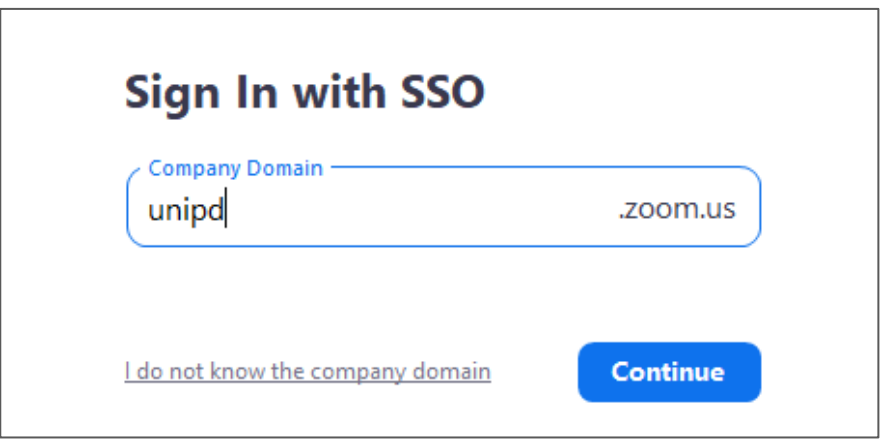

6. Verrete reindirizzati alla pagina di login del SSO. Immetere le proprie credenziali per accedere ai servizi si SSO

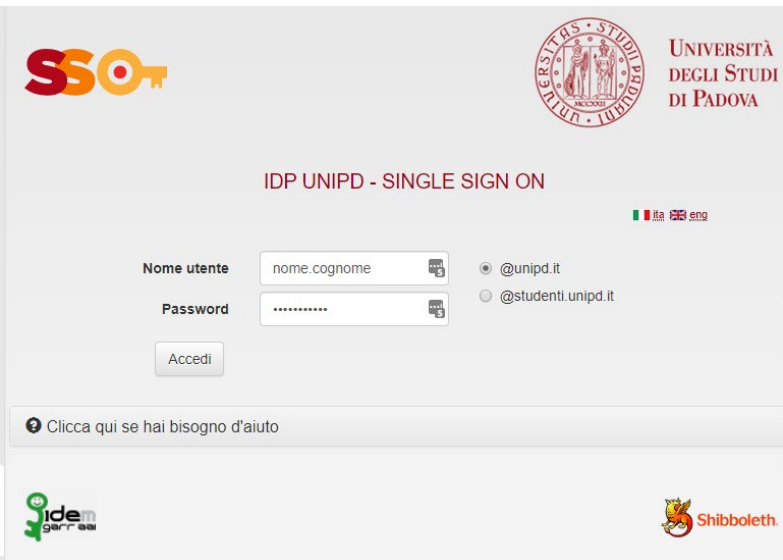

7. Vi verrà chiesto tramite popup di accedere a Zoom, clicca su "Apri Zoom Meeting".

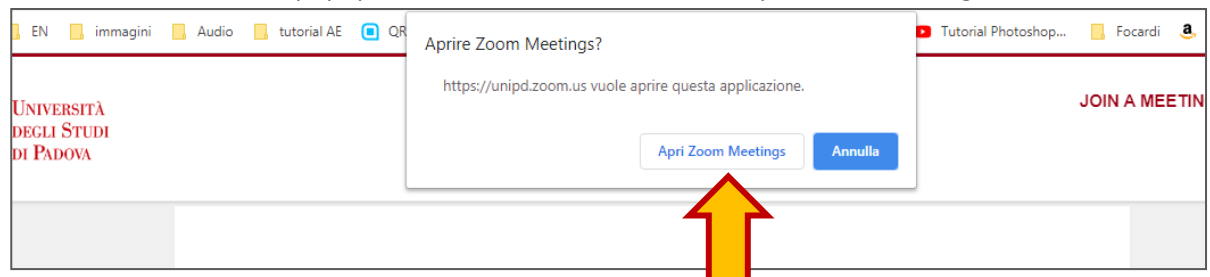

Se vi apparirà la seguente schermata, vuol dire che il programma è stato correttamente istallato.

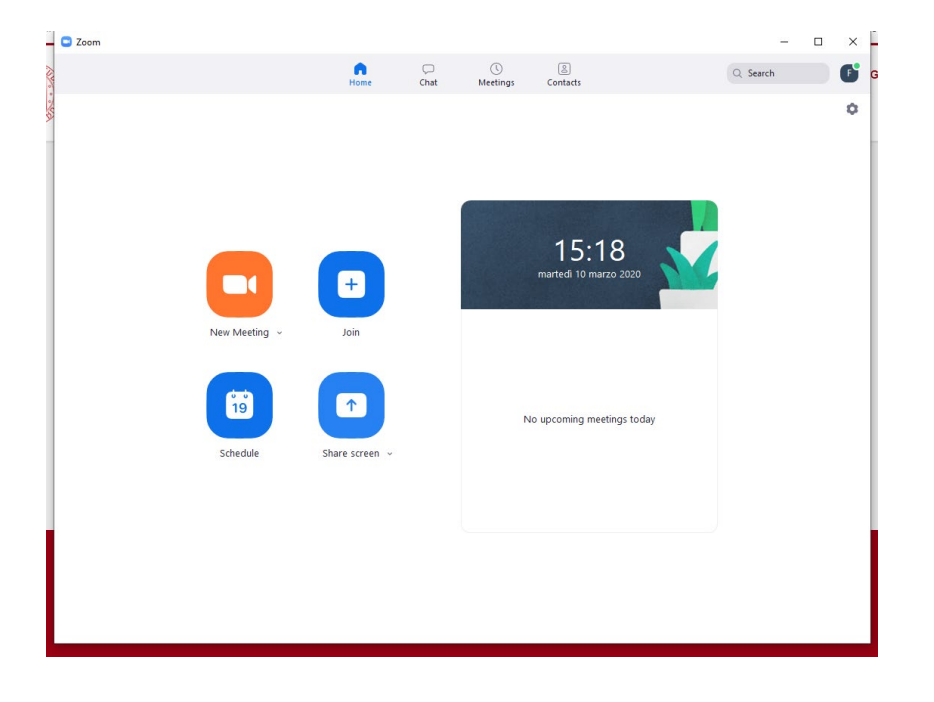